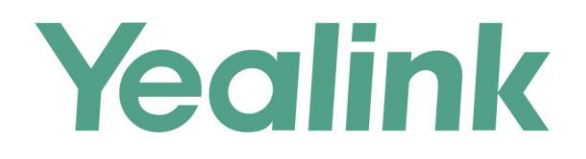

# Yealink Meeting Server and Skype for Business **Deployment Guide**

**Version 20.0.0.5** Dec.2018

# <span id="page-2-0"></span>**About This Guide**

This guide introduces how to make YMS communicate with SfB server.

### <span id="page-2-1"></span>**Related Document**

Read the [Yealink Products Regulatory Notices guide](http://support.yealink.com/documentFront/forwardToDocumentFrontDisplayPage) for all regulatory and safety guidance about YMS.

 Yealink Meeting Server Administrator Guide: it introduces how to deploy and use all YMS features.

# <span id="page-2-2"></span>**In This Guide**

This guide contains the following:

- Chapter 1 [Structure Overview](#page-6-0)
- Chapter 2 Delploying [the SfB ServerD](#page-8-0)elploying [the SfB Server](#page-8-0)
- Chapter 3 [Setting YMS](#page-18-0)
- Chapter 4 [Introduction of the Call Method](#page-26-0)
- Chapter 5 [Instruction of SfB ClientIntroduction of the Call Method](#page-28-0)

# <span id="page-4-0"></span>**Table of Conents**

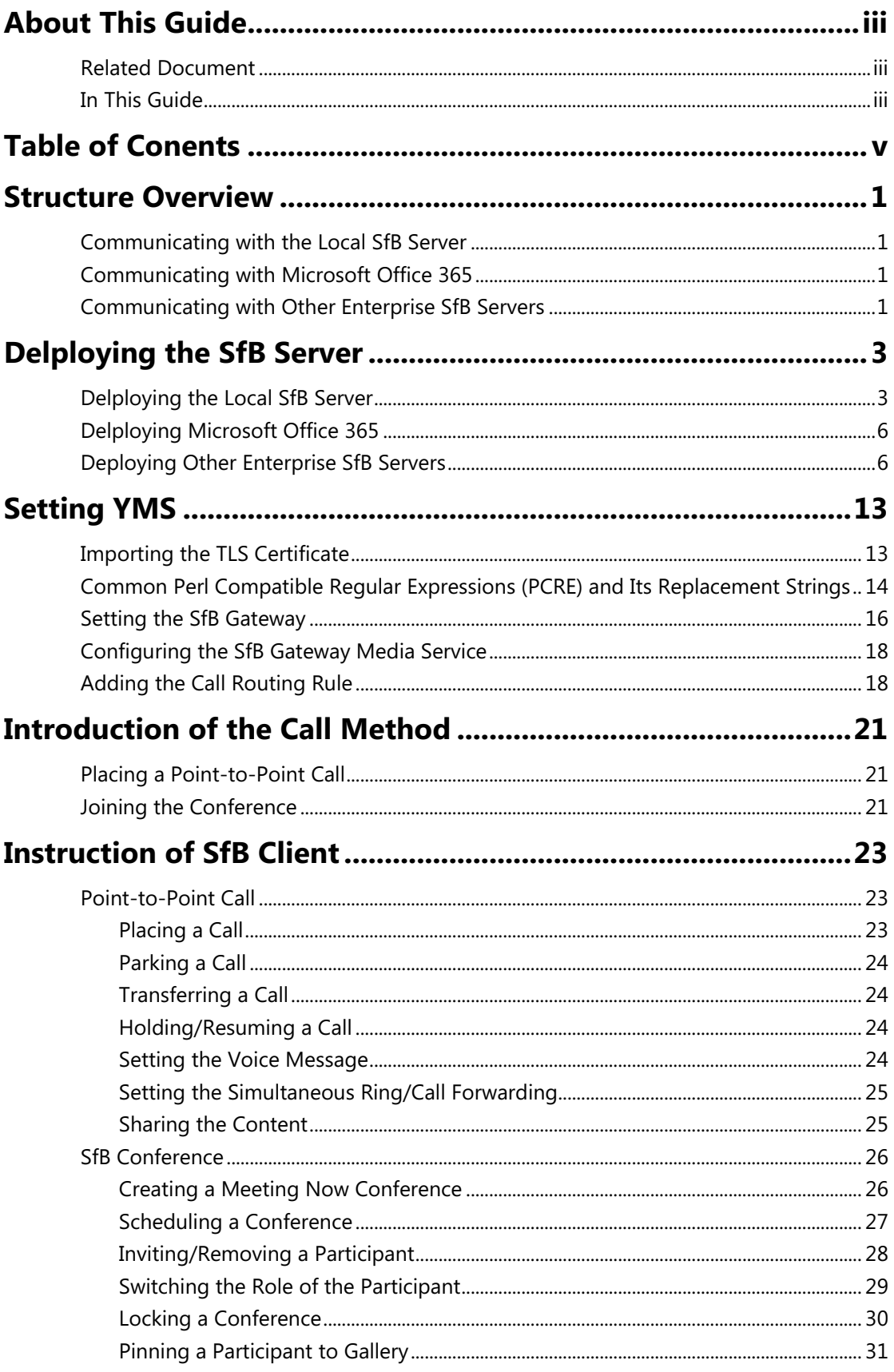

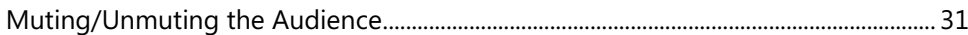

# <span id="page-6-0"></span>**Structure Overview**

### <span id="page-6-1"></span>**Communicating with the Local SfB Server**

When YMS and the SfB are deployed in the internal network only for the user in the internal network, you can configure two servers to realize the communication between YMS devices and the SfB devices.

To communicate with the local SfB server, you need do the following: Delploying [the Local SfB](#page-8-1)  [Server,](#page-8-1) [Importing the TLS](#page-18-1) Certificate, [Setting the SfB Gateway,](#page-21-0) [Configuring the SfB Gateway](#page-23-0)  [Media Service,](#page-23-0) and [Adding the Call Routing Rule.](#page-23-1)

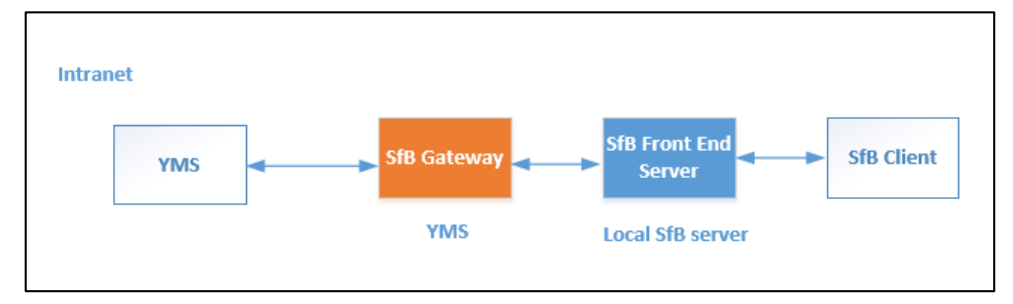

### <span id="page-6-2"></span>**Communicating with Microsoft Office 365**

To communicate with Microsoft Office 365, you need do the following: [Delploying Microsoft](#page-11-0) [Office](#page-11-0) 365, [Importing the TLS](#page-18-1) Certificate[, Setting the SfB Gateway,](#page-21-0) [Configuring the SfB Gateway](#page-23-0)  [Media Service,](#page-23-0) and [Adding the Call Routing Rule.](#page-23-1)

Note that the federation should be enabled on Microsoft Office 365.

### <span id="page-6-3"></span>**Communicating with Other Enterprise SfB Servers**

Because the YMS device should communicate with the SfB device through the public network, you can configure the YMS to communicate with other enterprise SfB servers.

To communicate with the other enterprise SfB servers, you need do the following: [Communicating with Other Enterprise SfB](#page-6-3) Servers, [Deploying Other Enterprise SfB Servers,](#page-11-1)  [Importing the TLS](#page-18-1) Certificate, [Setting the SfB Gateway,](#page-21-0) [Configuring the SfB Gateway Media](#page-23-0)  [Service,](#page-23-0) an[d Adding the Call Routing Rule.](#page-23-1)

YMS communicates with the edge servers of other enterprise SfB via the SfB gateway. Note that the federation should be enabled on the edge servers of other enterprise SfB.

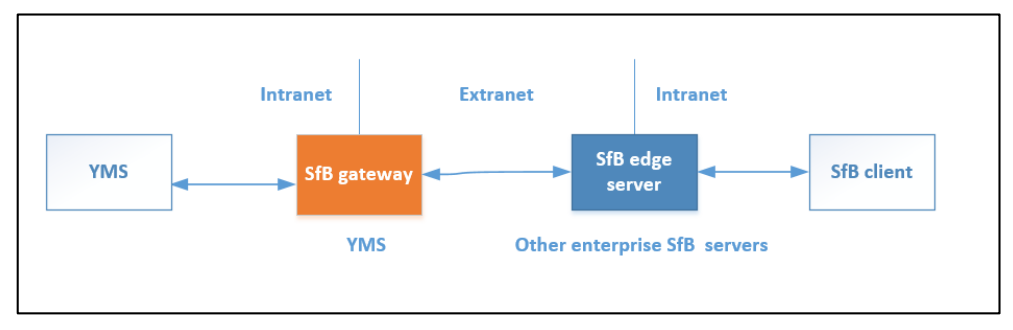

# <span id="page-8-0"></span>**Delploying the SfB Server**

# <span id="page-8-1"></span>**Delploying the Local SfB Server**

If YMS need communicate with the local SfB server, you can follow the steps below to add YMS to the SfB server topology in the SfB front-end server.

Take the local environment as an example, you need run the example command below to complete the configuration:

- If it is a cluster version and you plan to use the business node in YMS to connect to SfB, the DNS FQDN of this node is "sfb1.5060.space" and the A record of this busines node is added to DNS server.
- The DNS FQDN of the SfB Front-End Pool is xiamenpool.xiamen.yealinksfb.com, and the A record of this SfB pool is added to the DNS server.

#### **Procedure:**

Run the command below to add YMS to the Front-End Pool generated by SfB server via powershell:

Note that only the account in the Front-End Pool can communicate with YMS after the integration.

For more information about the command, refer to [https://docs.microsoft.com/en](https://docs.microsoft.com/en-us/powershell/module/skype/?view=skype-ps)[us/powershell/module/skype/?view=skype-ps.](https://docs.microsoft.com/en-us/powershell/module/skype/?view=skype-ps)

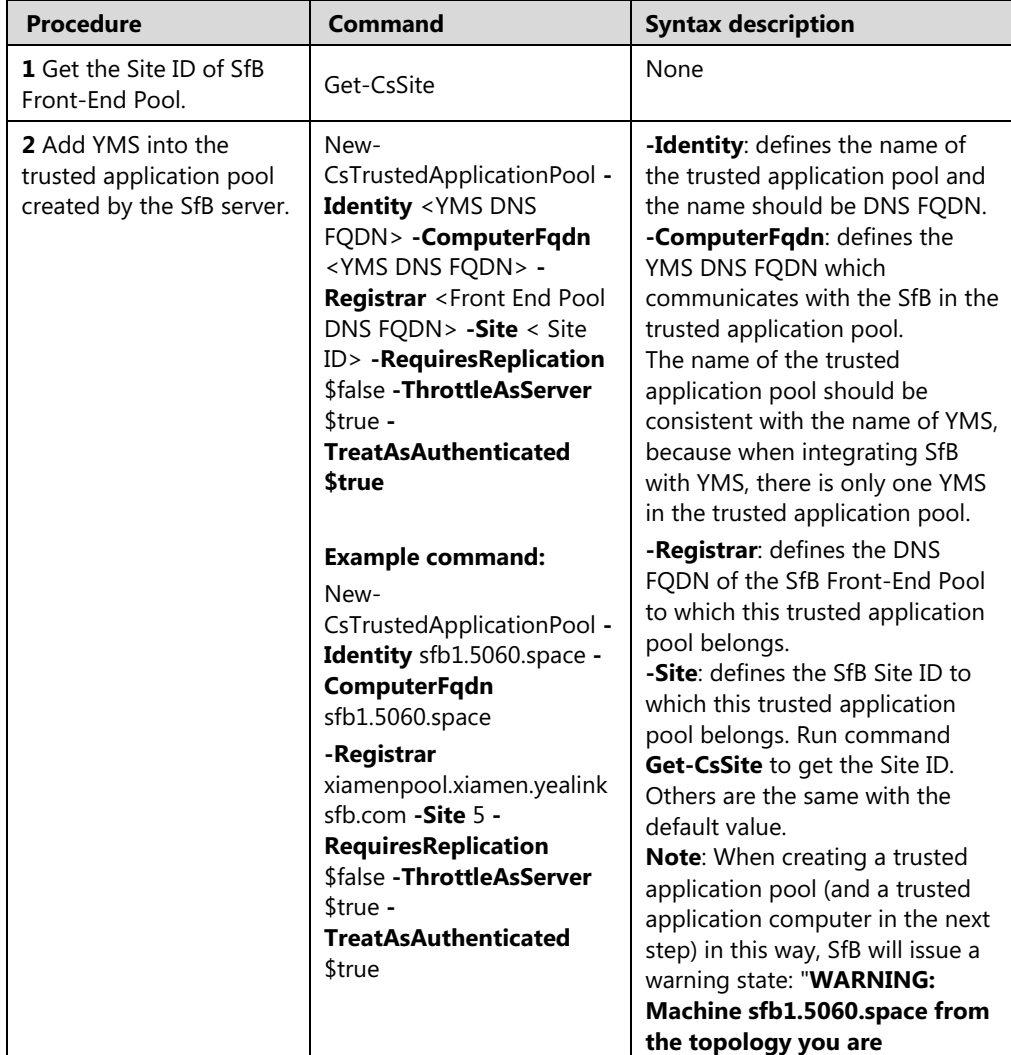

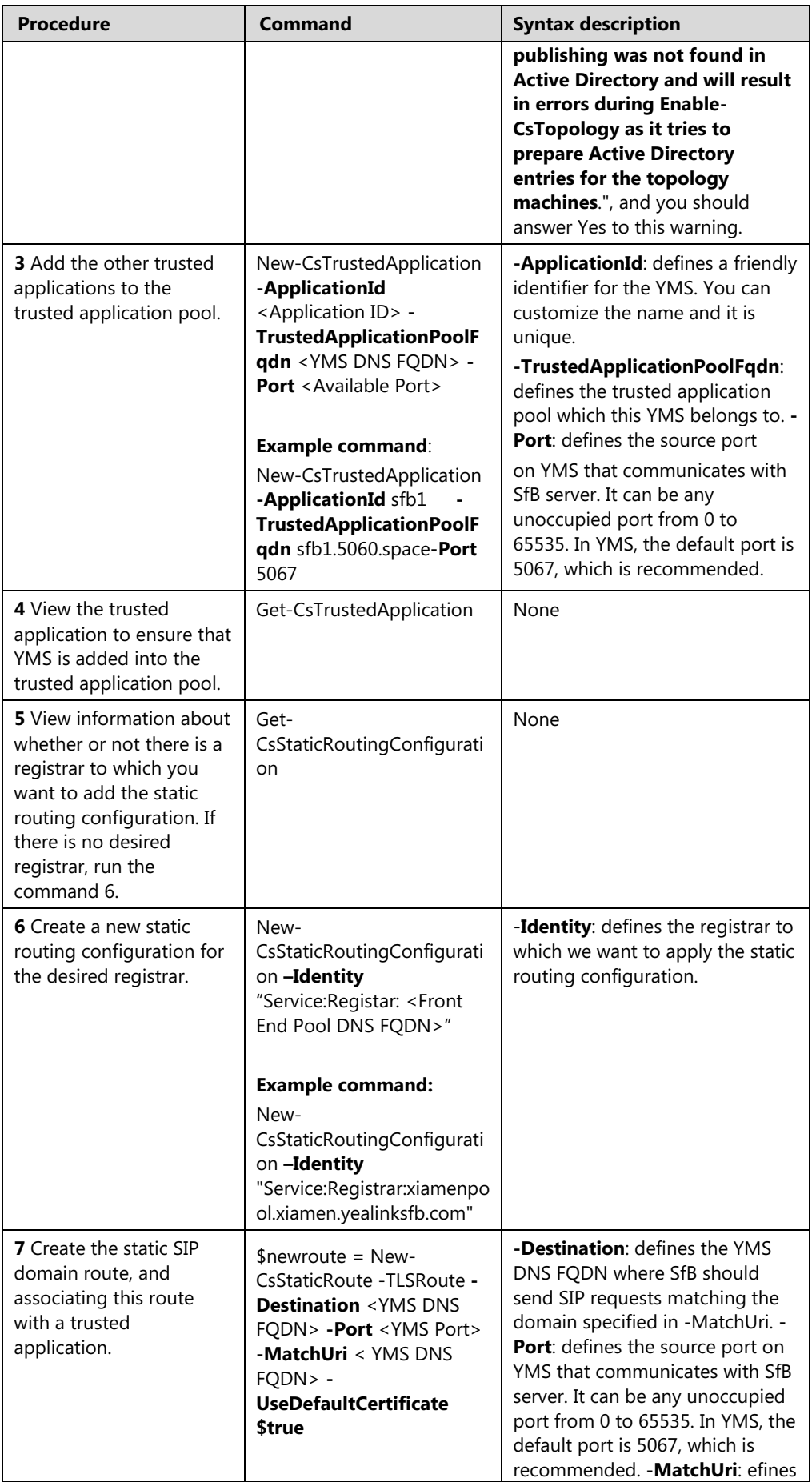

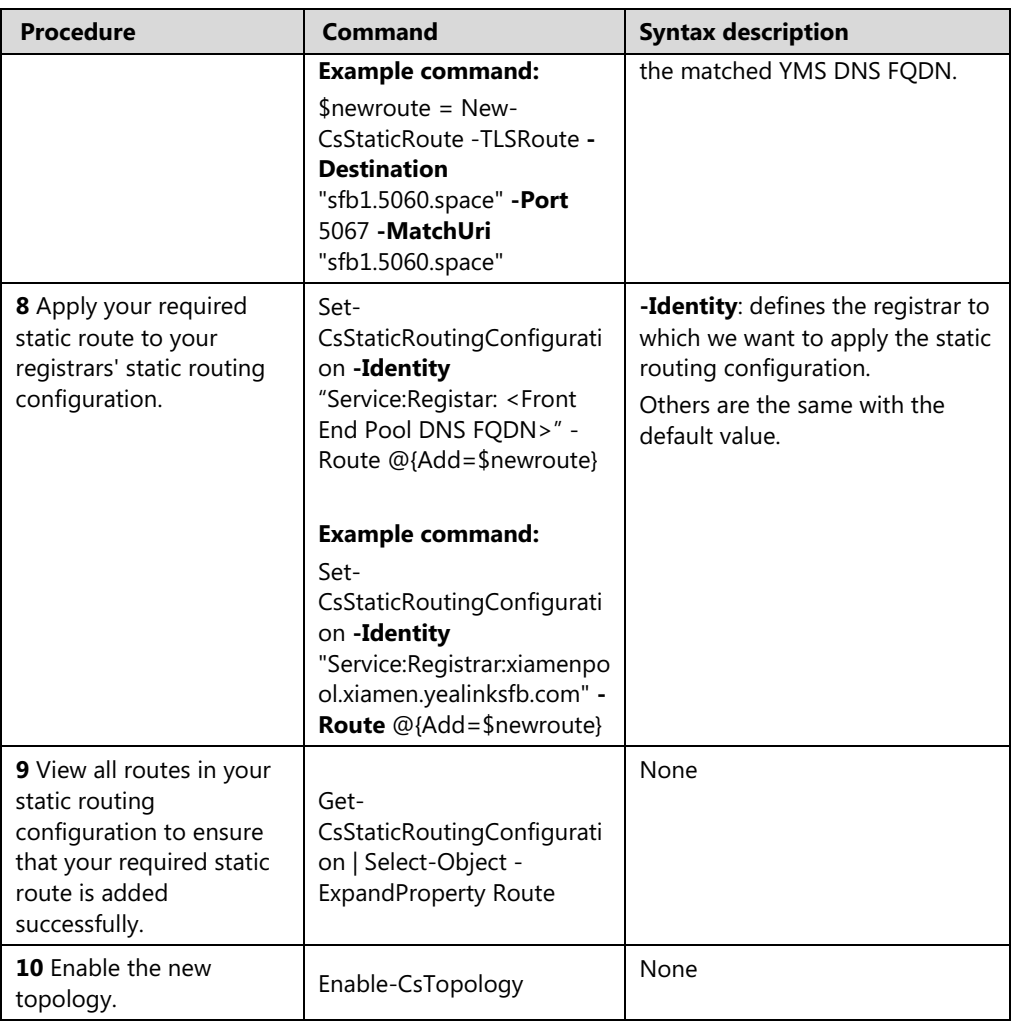

# <span id="page-11-0"></span>**Delploying Microsoft Office 365**

#### **Procedure:**

**1.** Make sure that the federation is enabled on Office 365.

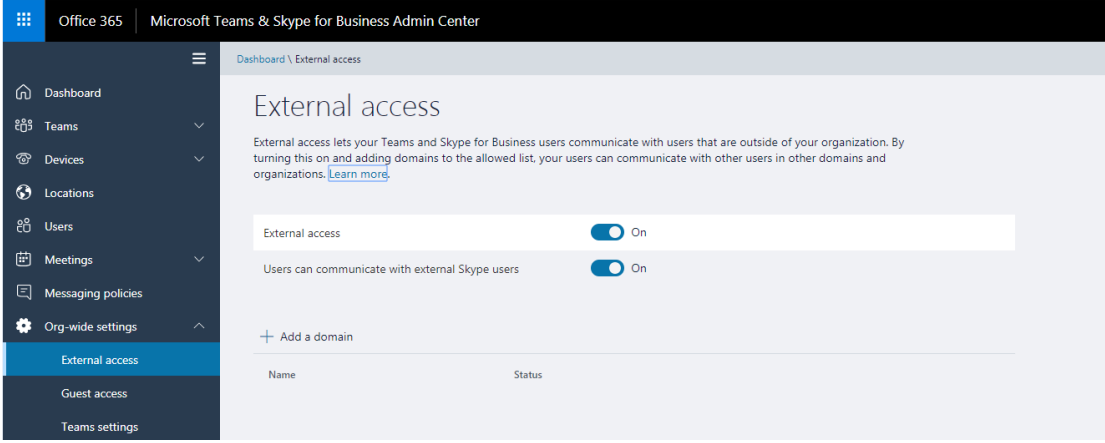

**2.** Make sure that the SRV record and the A record of both YMS and SfB are configured on the public DNS server.

### <span id="page-11-1"></span>**Deploying Other Enterprise SfB Servers**

#### **Procedure:**

- **1.** Make sure that other enterprise SfB servers have edge servers, and the IP address of the public network is configured on these edge servers or the IP addresses of these edge server are mapped to the public network by NAT. Do one of the following:
	- Verify the public DNS FQDN of the SfB edge server in the Command Prompt, for example, ping sip.yealinksfb.com. If the verification fails, you need check the DNS A record of the SfB edge server.

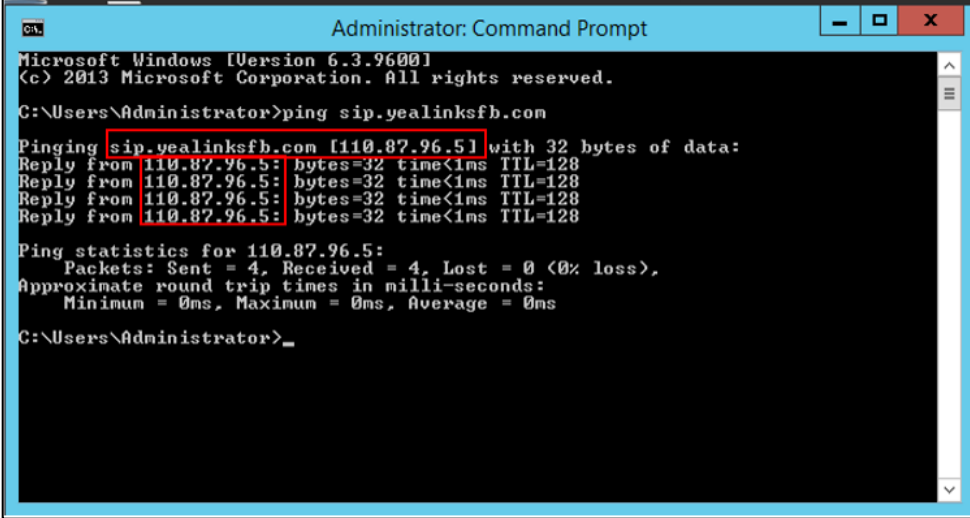

View the information of the SfB edge server in the Front End topology. The information includes whether or not the federation is enabled on the SfB edge server.

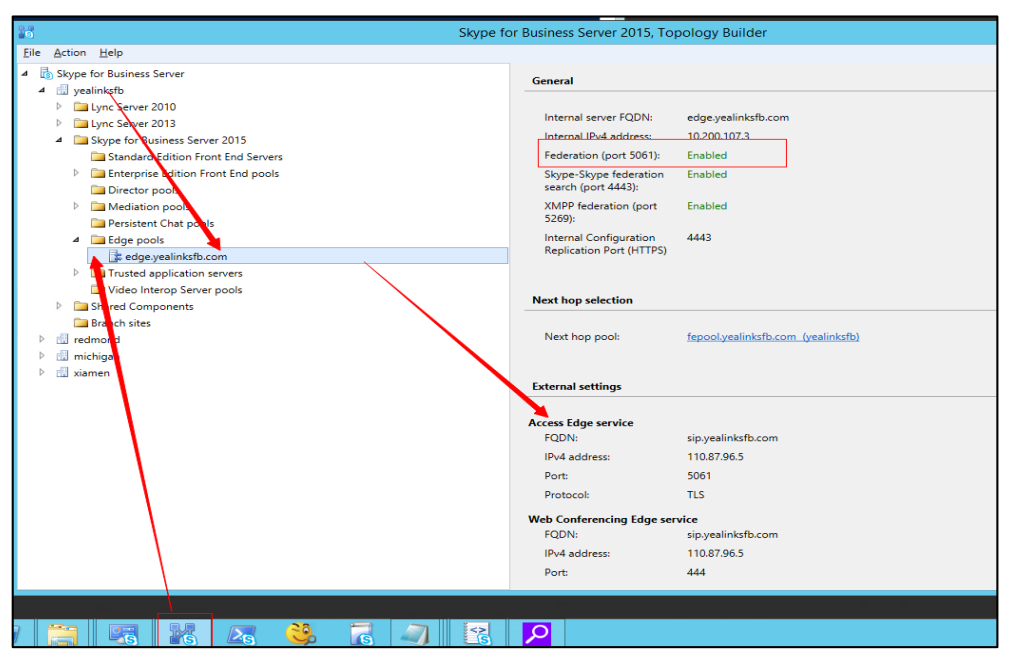

- **2.** Make sure that the SRV record and the A record of both YMS and SfB are configured on the public DNS server.
	- **a.** Log into the public DNS server where the SfB edge server is located to view the SRV record and the A record. The host machine record must be\_sipfederationtls\_tcp in the SRV record.

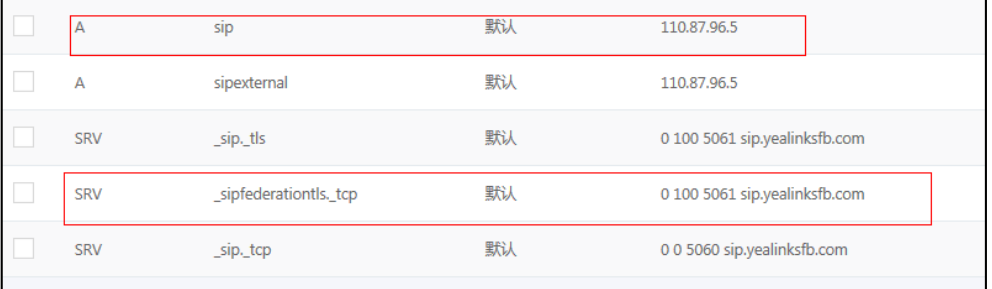

- **b.** Log into the public DNS server where the YMS is located to view the SRV record and the A record. The host machine record must be\_sipfederationtls\_tcp in the SRV record.
- **3.** Make sure that you purchase the certificate of the SfB edge server from a trusted thirdparty organization. The procedure of importing the certificate is described as below:

**a.** Go to the Deployment Wizard of the Lync Server, and click **Install or Update Skype for Business Server System**.

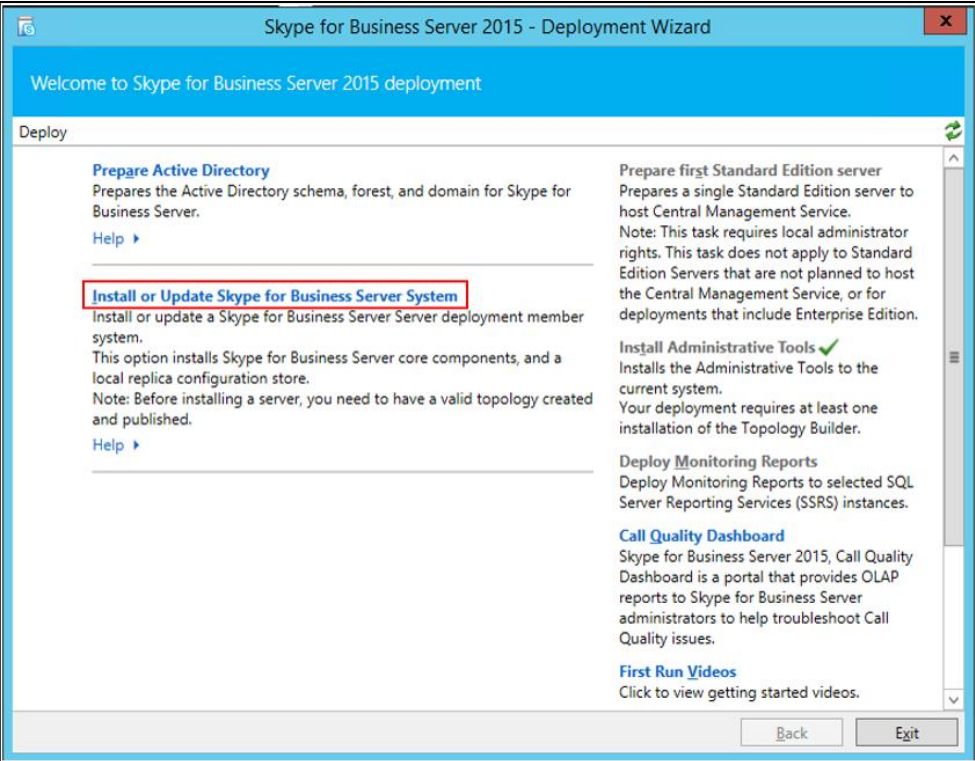

#### **b.** Click **Run Again**.

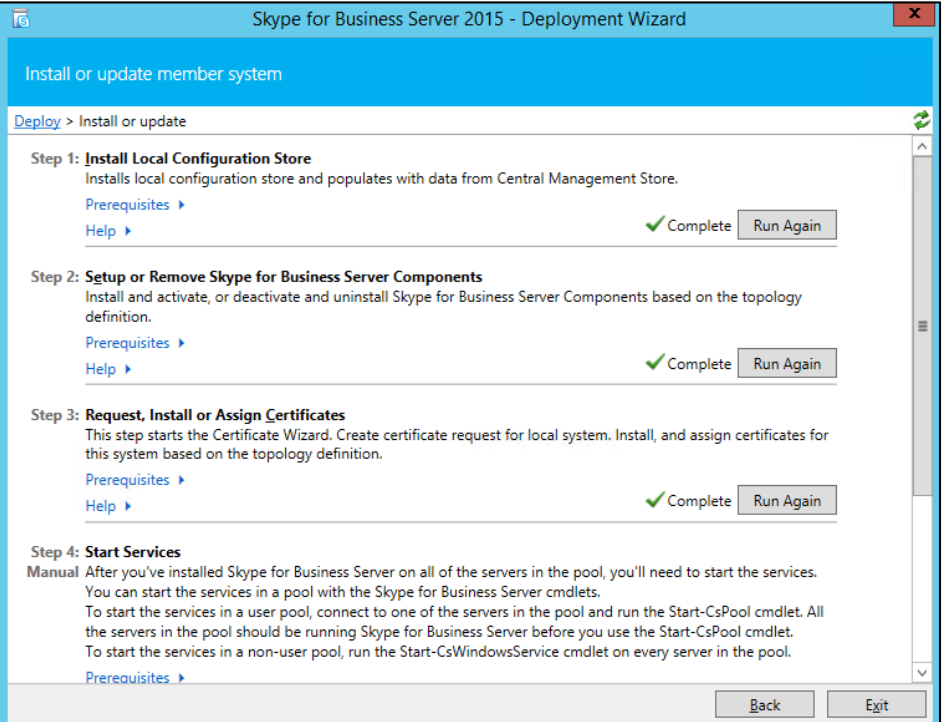

| ×<br>高<br>Certificate Wizard                                                                                                    |              |                      |                        |          |               |
|----------------------------------------------------------------------------------------------------|--------------|----------------------|------------------------|----------|---------------|
| Select a Skype for Business Server Certificate Type and then select a task. Expand the Certificate Type to perform advanced certificate<br>usage tasks. |              |                      |                        |          |               |
| Certificate                                                                                                    |              | <b>Friendly Name</b> | <b>Expiration Date</b> | Location | Request       |
| A Edge internal                                                                                                    |              | edge.yealinksfb.com  | 4/22/2020 1:19:14 PM   | Local    | <b>Assign</b> |
| $\vee$ Edge internal                                                                                                    |              | edge.yealinksfb.com  | 4/22/2020 1:19:14 PM   | Local    | Remove        |
| External Edge certificate (pu                                                                                                    | $\checkmark$ |                      | 4/24/2019 9:33:42 AM   | Local    | View          |
|                                                                                                    |              |                      |                        |          |               |
|                                                                                                    |              |                      |                        |          |               |
|                                                                                                    |              |                      |                        |          |               |
|                                                                                                    |              |                      |                        |          |               |
|                                                                                                    |              |                      |                        |          |               |
|                                                                                                    |              |                      |                        |          |               |
| ₹<br>$\rightarrow$<br>$\mathbf{III}$                                                                                                    |              |                      |                        |          |               |
| Import Certificate Process Pending Certificates<br>Help<br>Refresh                                                                                      |              |                      |                        |          |               |

**c.** Click **Import Certificate** and import the external edge certificate.

After importing, the page is shown as below:

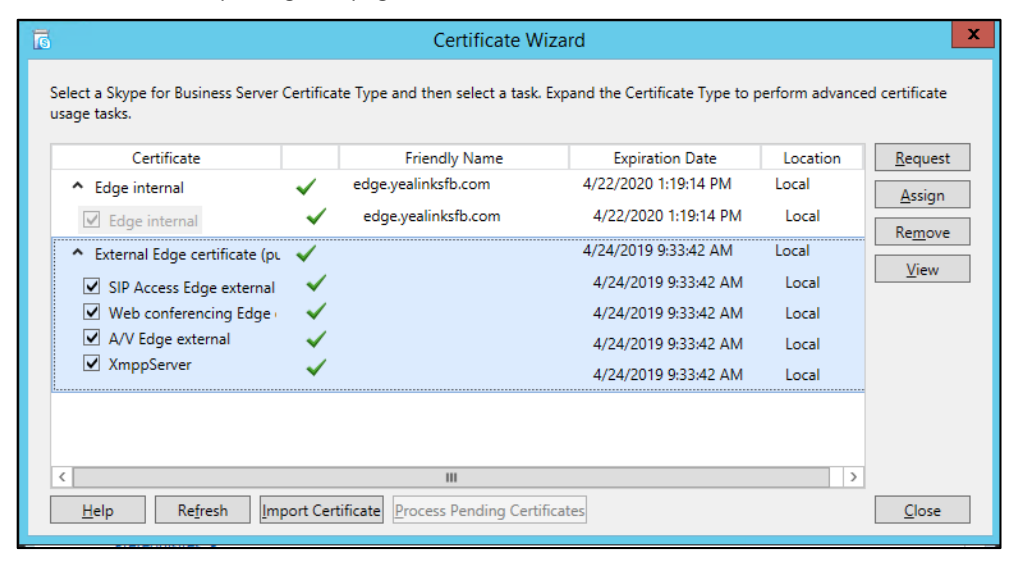

**d.** Select the imported edge server certificate, click **View**, and make sure that the user name (commonName attribute) or the user optional name (altNames attribute) must contain the FDQN name of the edge server.

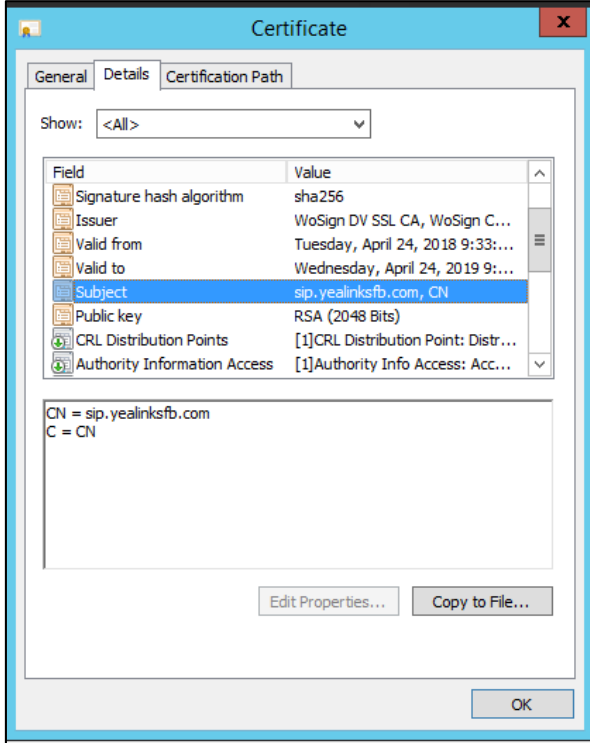

- **4.** Configure the federation information on the SfB and YMS.
	- **a.** Open the Control Panel in the SfB Front End, click **Federation and External Access**, and add the YMS DNS FQDN that connects to the SfB business node to the **SIP FEDERATION DOMAINS** field.

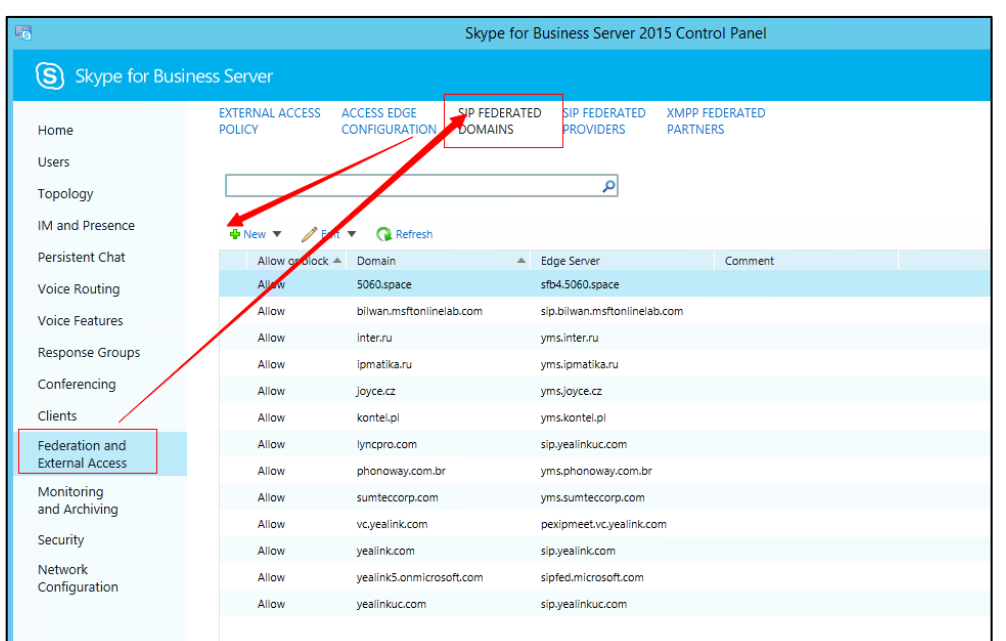

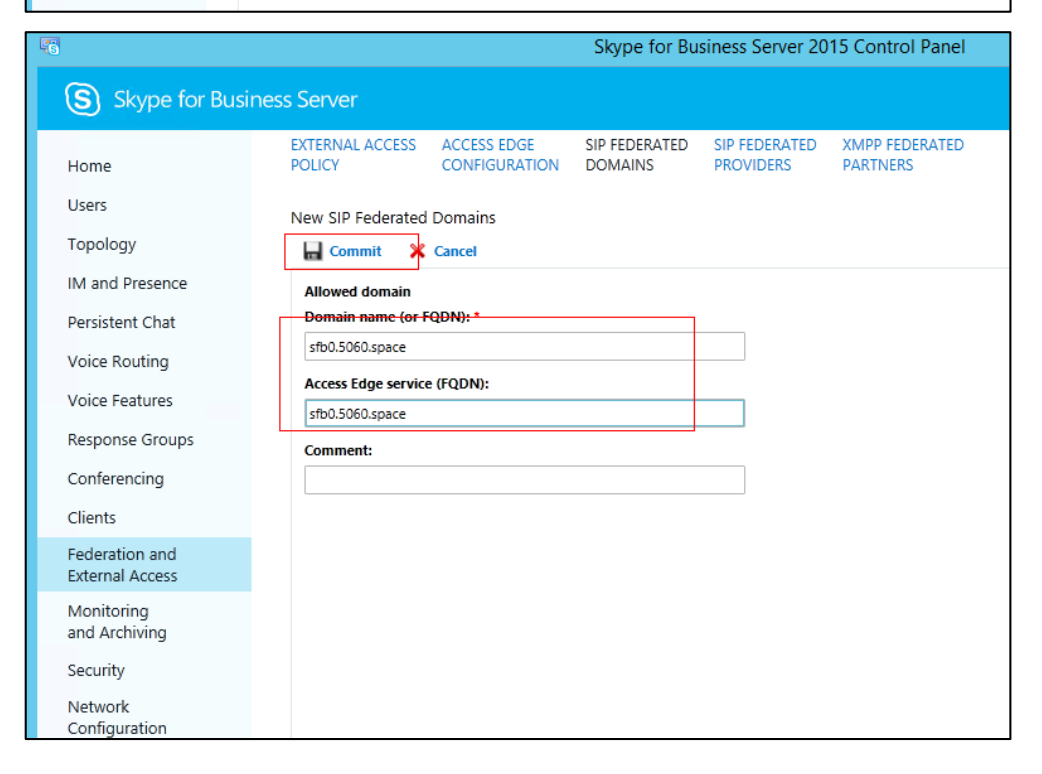

# <span id="page-18-0"></span>**Setting YMS**

You need do the following steps to set YMS:

- **1.** [Importing](#page-18-1) the TLS
- **2.** [Setting the SfB Gateway](#page-21-0)
- **3.** [Configuring the SfB Gateway Media Service](#page-23-0)
- **4.** Adding [the Call Routing Rule](#page-23-1)

# <span id="page-18-1"></span>**Importing the TLS Certificate**

You need import the TLS certificate to make the SfB trust YMS. The method of obtaining the TLS is described as follows:

- If it is a local SfB server, you can use a certificate issued by a public CA, or a certificate issued by the organization's internal CA (trusted by SfB and YMS).
- If it is Microsoft office 365 or other enterprise SfB servers, you can use the certificate issued by a public CA.

The certificate should meet the following:

 The Subject name (commonName attribute) or the Subject Alternative Name (altNames attribute) of the certificate must contain the DNS FQDN name of the YMS business node.

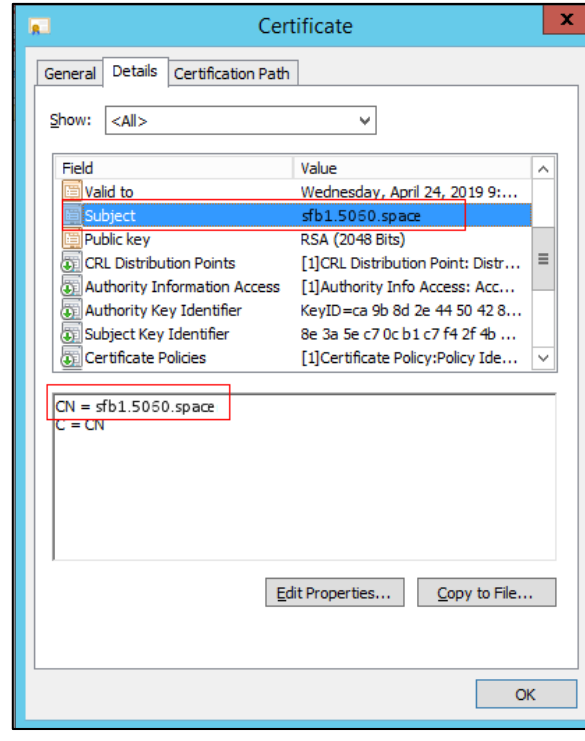

The certificate should contain the public key and the private key.

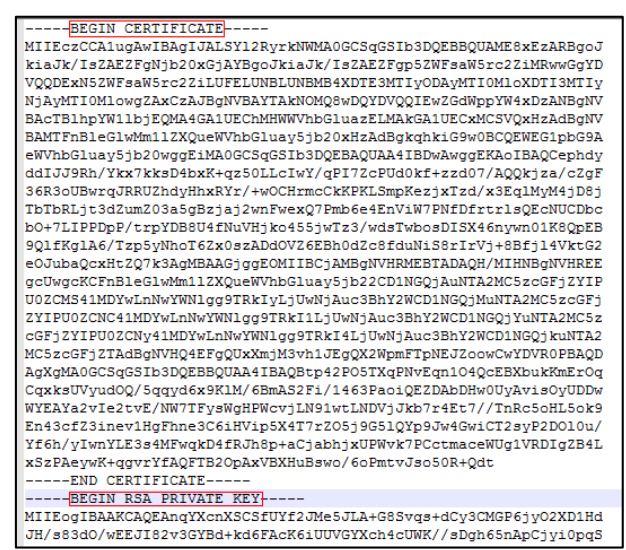

#### **Procedure:**

- **1.** Click **System Setting**->**Certificate**>**TLS Certificate>Import**.
- **2.** Click **Upload**, and select the certificate.
- **3.** Click **OK**.

# <span id="page-19-0"></span>**Common Perl Compatible Regular Expressions (PCRE) and Its Replacement Strings**

Common Perl Compatible Regular Expressions (PCRE) are described as below:

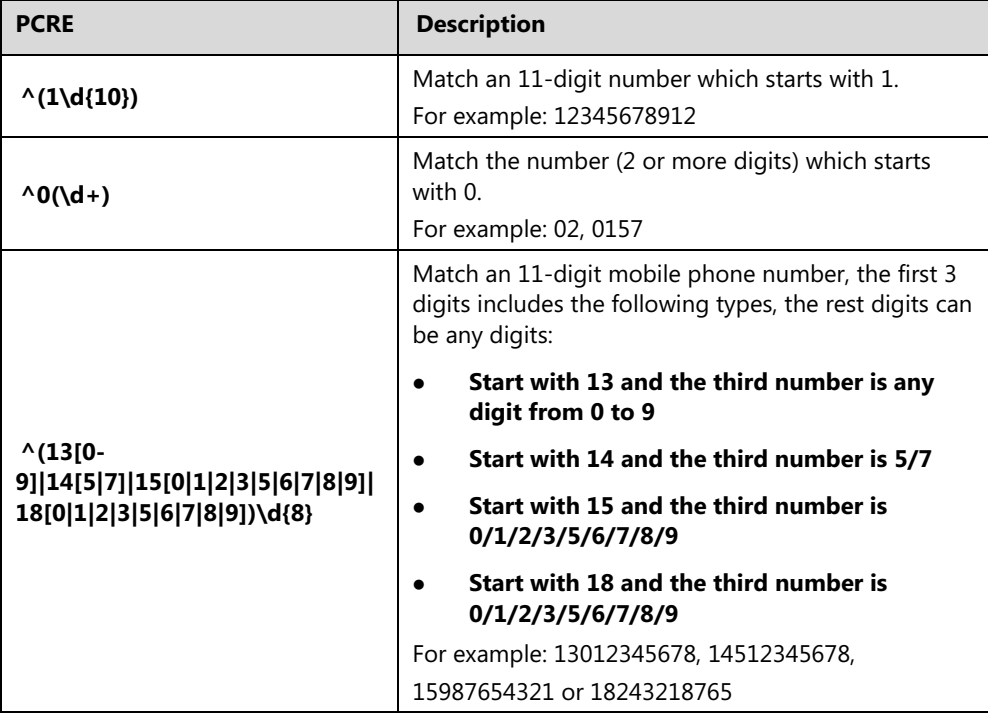

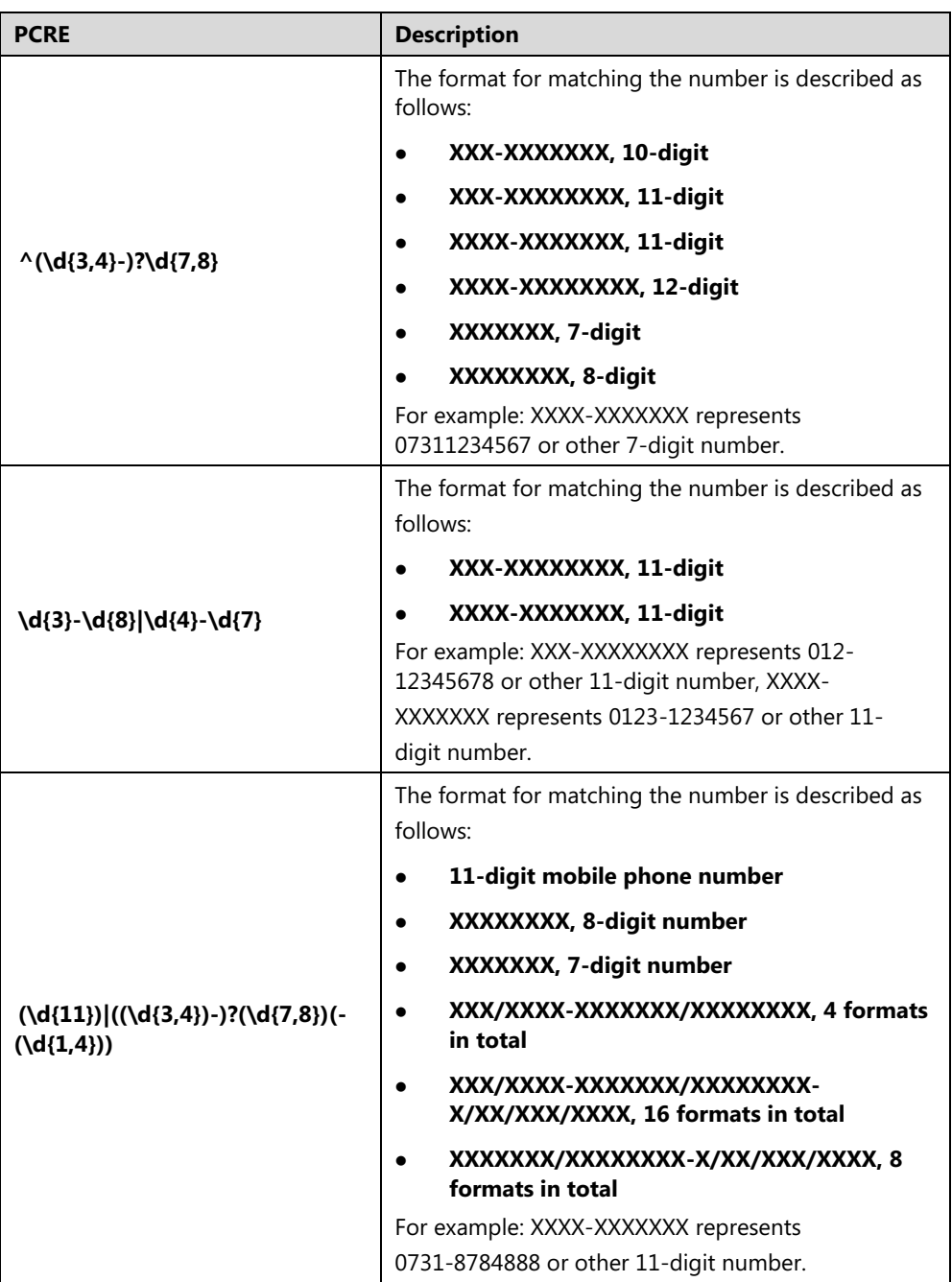

The common replacement string of Perl Compatible Regular Expressions (PCRE) is described as below:

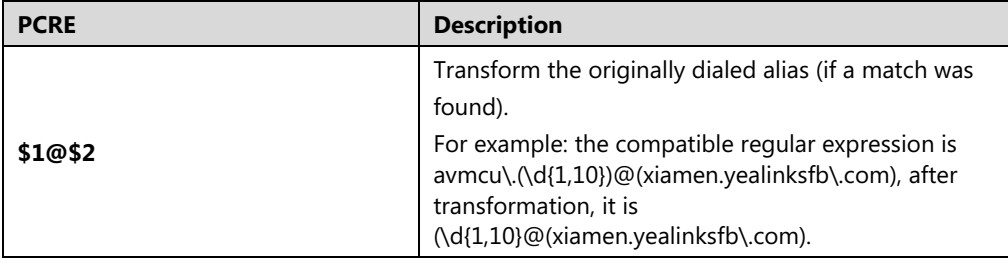

# <span id="page-21-0"></span>**Setting the SfB Gateway**

To make the YMS find the desired SfB server, you need add SfB gateway server on YMS to provide the destination gateway for the call routing.

#### **About this task:**

YMS can communicate with SfB server version and 2016.

#### **Procedure:**

- **1.** Click **Service**->**SIP Service**->**Skype for Business**->**Add**.
- **2.** Configure the basic parameters.

The basoic parameters of SfB gateway is described as below:

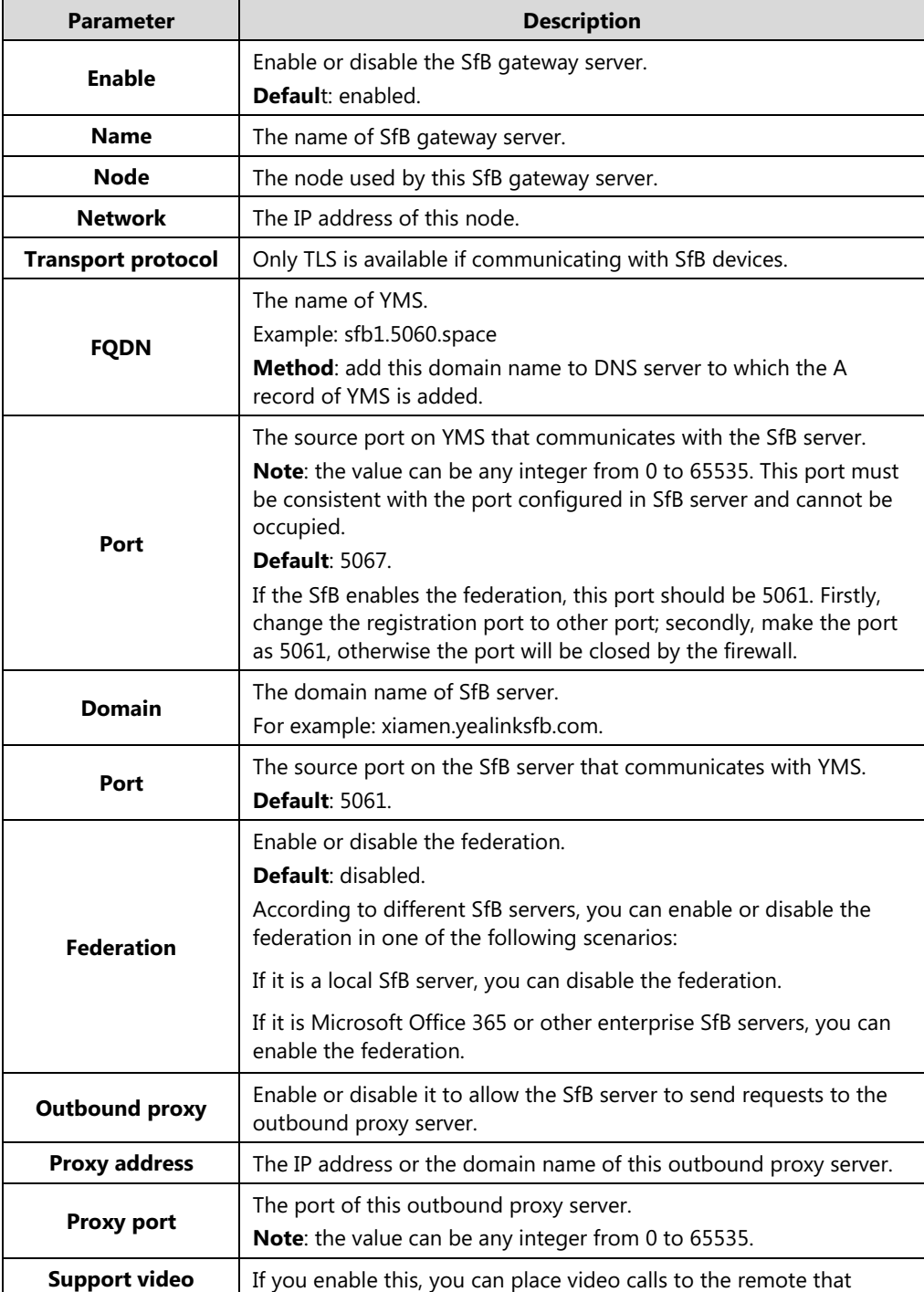

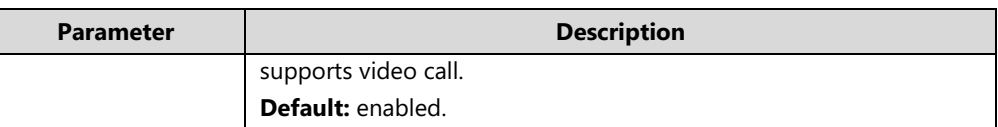

**3.** Configure the parameters of the security policy.

Parameters of the Security Policy is described as below:

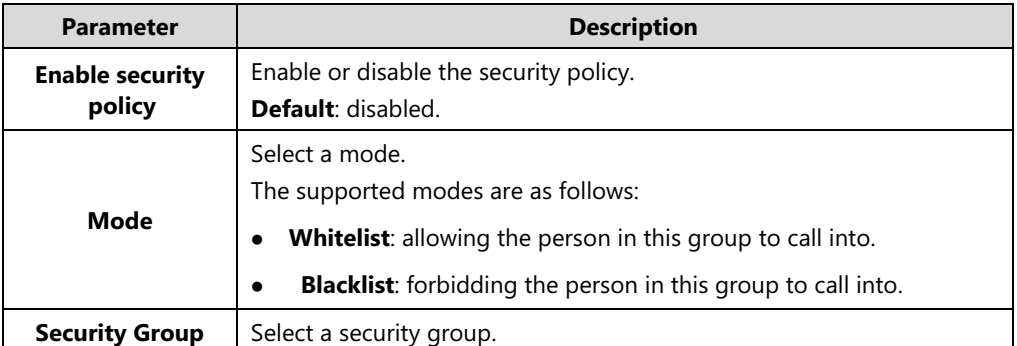

**4.** Configure the outgoing call rule.

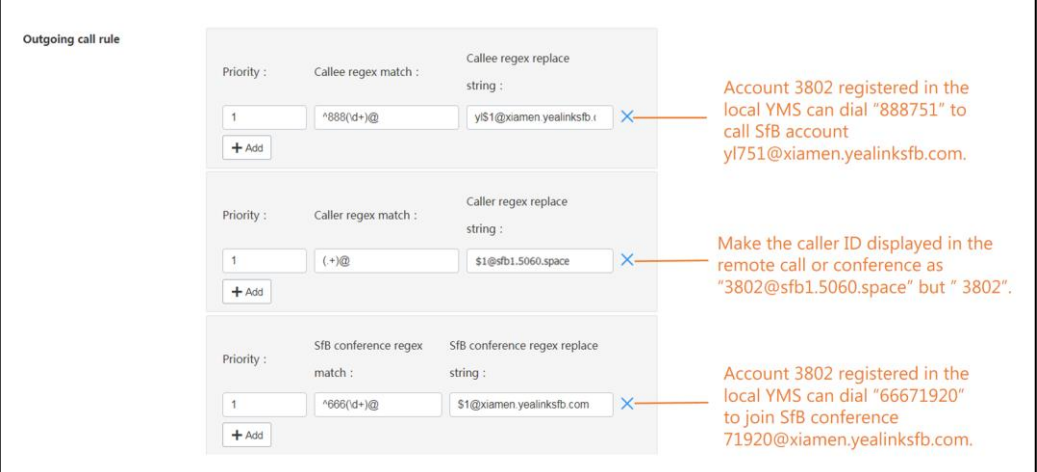

#### **5.** Configure the incoming call rule.

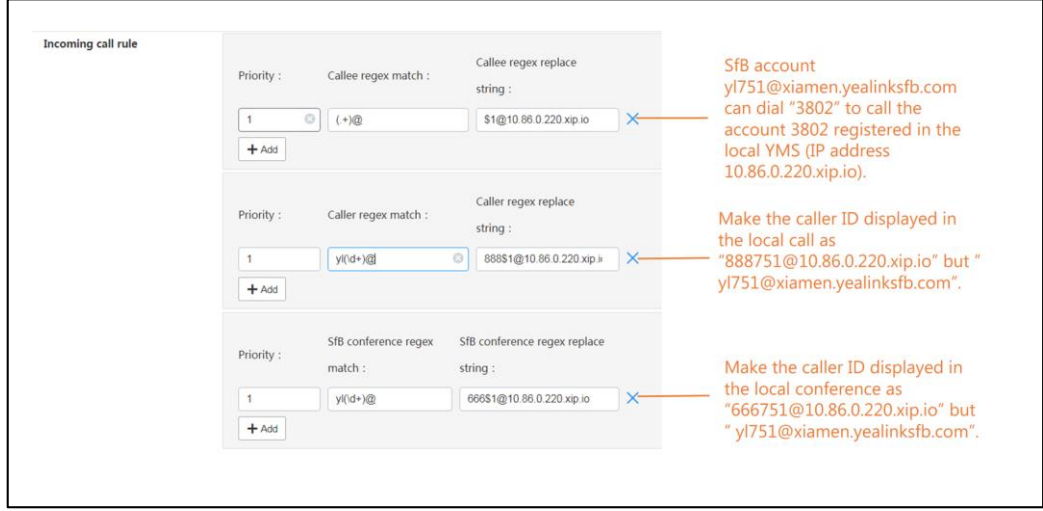

- **6.** In the **SfB certificate** field, select the desired certificate to make the SfB server trust this YMS.
- **7.** Click **Save.**
- **8.** Operate according to prompts, and click **OK**.

# <span id="page-23-0"></span>**Configuring the SfB Gateway Media Service**

If you want to make YMS communicate with the SfB server, you need configure the SfB gateway media service.

#### **Procedure:**

- **1.** Click **Service**->**MCU Service**->**SfB Gateway Media Service**->**Add**.
- **2.** Configure the basic parameters.

The basic parameters are described as below:

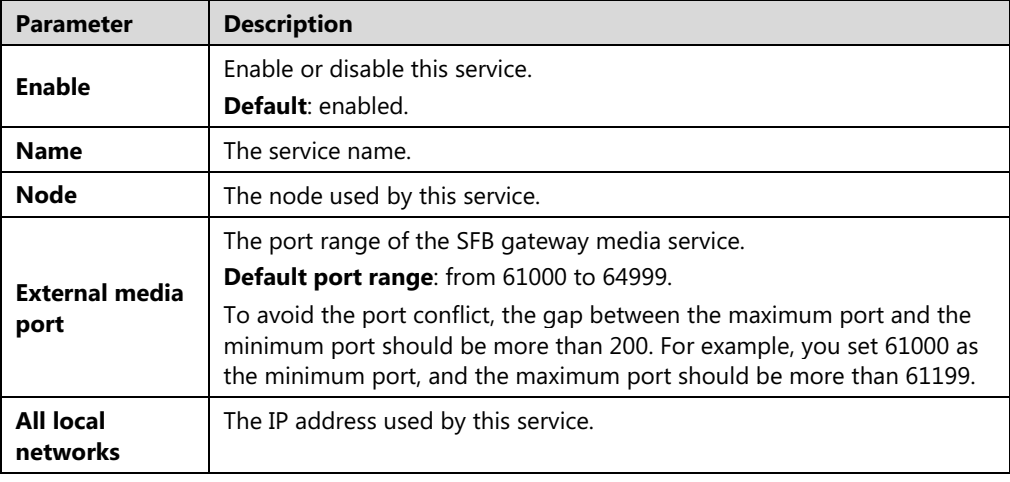

- **3.** Click **Save**.
- **4.** Operate according to prompts, and click **OK**.

# <span id="page-23-1"></span>**Adding the Call Routing Rule**

To make the call be routed to the specified destination, you can add the call routing rule.

#### **Procedure:**

- **1.** Click **Call Configuration**->**Call Routing-**>**Add**.
- **2.** Configure the parameters of the call routing rules. Parameters of the Call Routing Rule are described as below:

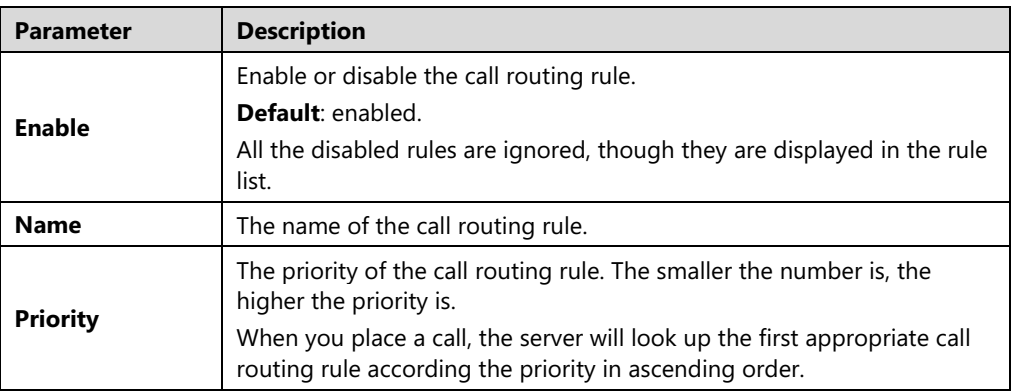

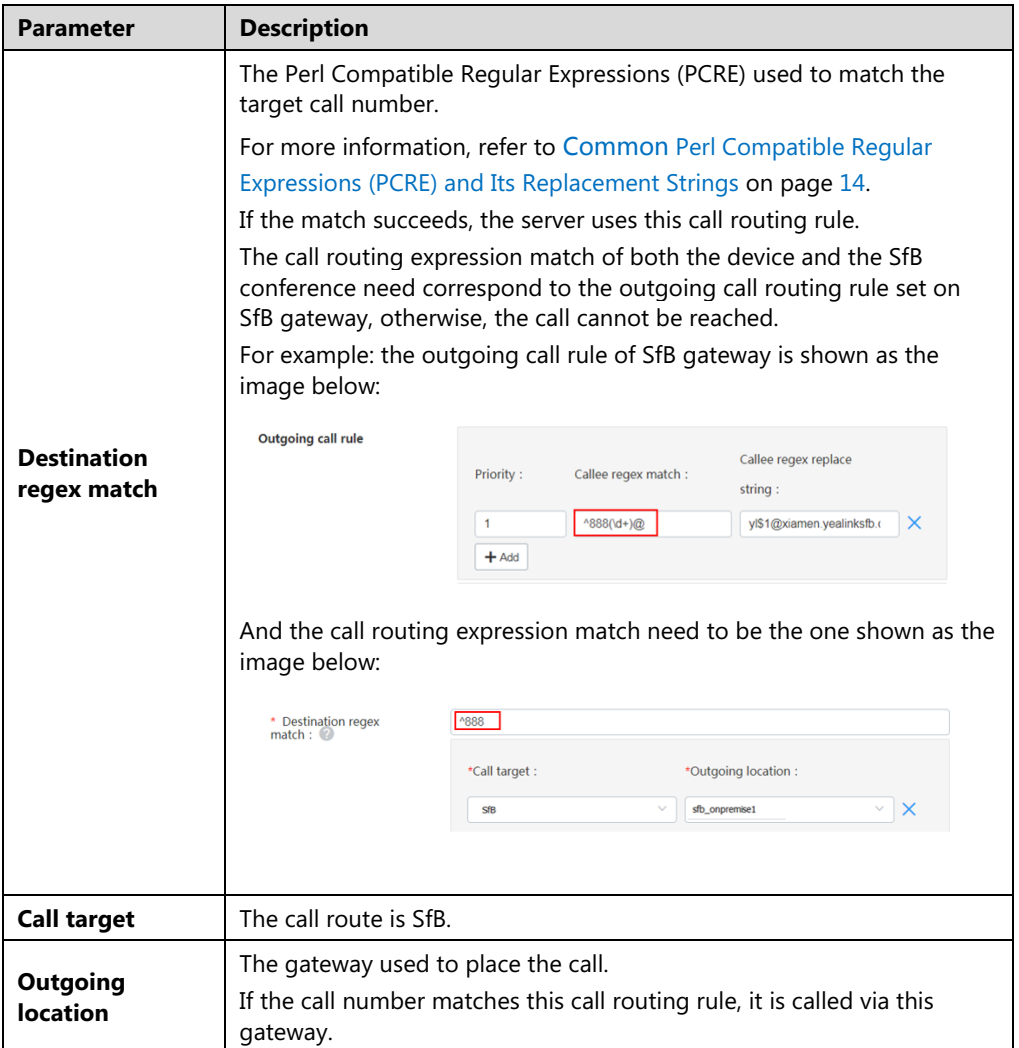

**3.** If you want to restrict the number you call, you can enable **Caller filtering policy**, and configure the parameters.

The parameters are described as below:

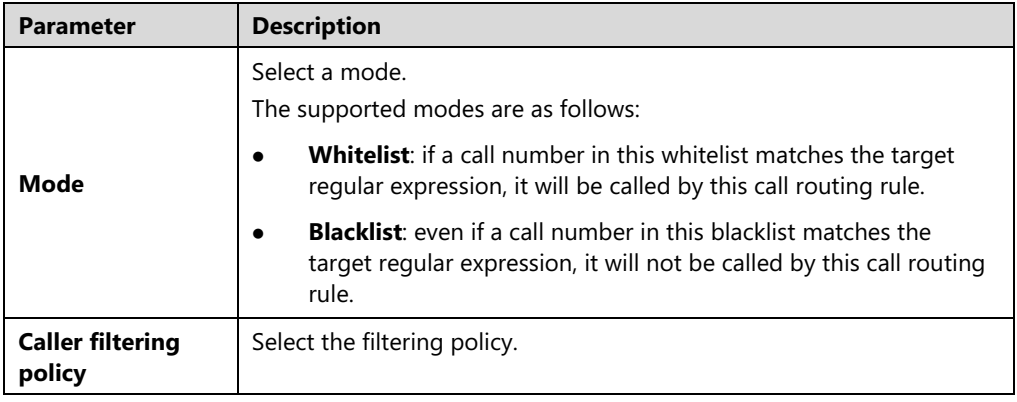

- **5.** Click **Save**.
- **6.** Operate according to prompts, and click **OK.**

# <span id="page-26-0"></span>**Introduction of the Call Method**

The following parts take the case below as an example:

An SfB account yl713@xiamen.yealinksfb.com, and a YMS account 1001 which is registered on server 10.86.0.220 (its domain name is sfb1.5060.space).

# <span id="page-26-1"></span>**Placing a Point-to-Point Call**

If the outgoing and incoming call routing rules are not configured on SfB gateway but only the call routing rule is configured, the SfB account and the YMS account can call each other by the following rules.

**The SfB account calls the YMS account**:

**Call rule**: YMS account number@the server domain name Example: 1001@sfb1.5060.space

**The YMS account calls the SfB account:**

**Call rule**: SfB account number

Example: yl713@xiamen.yealinksfb.com

### <span id="page-26-2"></span>**Joining the Conference**

If the outgoing and incoming call routing rules are not configured on SfB gateway but only the call routing rule is configured, the SfB account and the YMS account can join each other's conference.

The SfB account creates a conference (including the Meet Now conference and the calendar conference) with the conference ID 54782, and the YMS account creats a conference with the conference ID 888888 and the password 123456.

The SfB account joins the YMS conference:

Call rule: YMS conference ID\*\*password@the server domain name

Example: 88888 \*\* 123456@sfb1.5060.space

The YMS account joins the SfB conference:

Calling rule: SfB conference ID\*\*password@the SfB domain name

Example: 54782@xiamen.yealinksfb.com

**Note** You can hold the SfB conference and the YMS conference together by inviting other conferences in the Conference Control page, and the rule is the same with the one of joining the conference.

# <span id="page-28-0"></span>**Instruction of SfB Client**

# <span id="page-28-1"></span>**Point-to-Point Call**

### <span id="page-28-2"></span>**Placing a Call**

Enter the number in the Contact or the Dial window, and select the video call or the audio call in the search result to place the call.

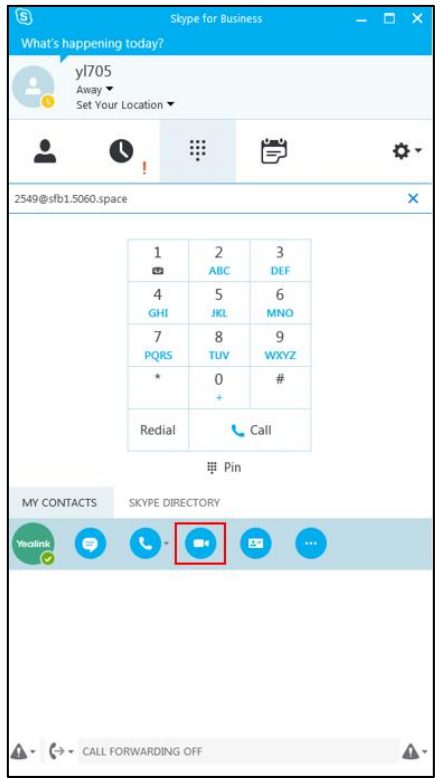

#### <span id="page-29-0"></span>**Parking a Call**

During a call, click **Call Controls**->**Transfer**->**Call Park**, to park the call and exit the Call window.

Click **Retrieve** in the call history or dial the retrieving ID to pick up the call.

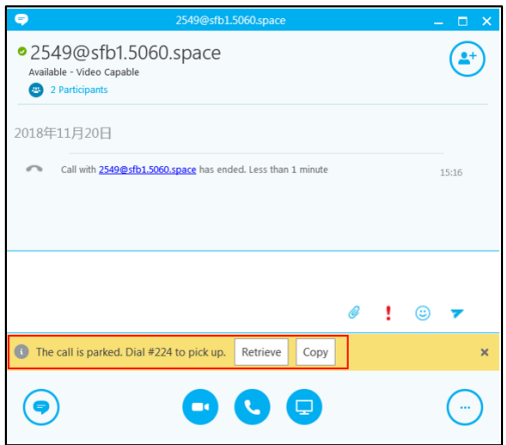

### <span id="page-29-1"></span>**Transferring a Call**

During a call, click **Call Controls**, enter the desired number and click **Transfer** to transfer the call to the desired number.

#### <span id="page-29-2"></span>**Holding/Resuming a Call**

During a call, click **Call Controls**->**Hold** to hold the call, and you can click **Resume** to resume the call later.

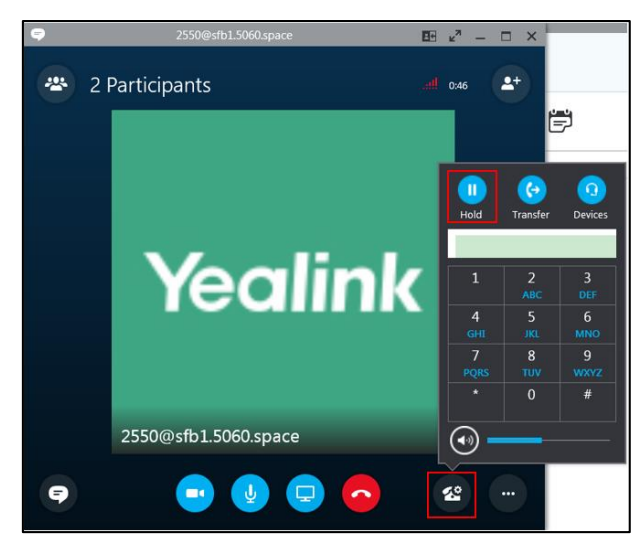

### <span id="page-29-3"></span>**Setting the Voice Message**

Contact the IT staff to enable the voice message. If you enable it and someone calls you, the call will ring but it is set to refuse to answer, the caller can do the corresponding operations according to the voice prompts.

### <span id="page-30-0"></span>**Setting the Simultaneous Ring/Call Forwarding**

You can set the simnltaneous ring or call forwarding to other accounts for the SfB account. Follow the steps below: click the avatar icon->**Call Forwarding**->**Forwarding my calls to**/**Simultaneously ring**, and then set the desired number. Therefore, when someone calls your SfB account, the call will be forwarded or simultaneously ringing to the desired number.

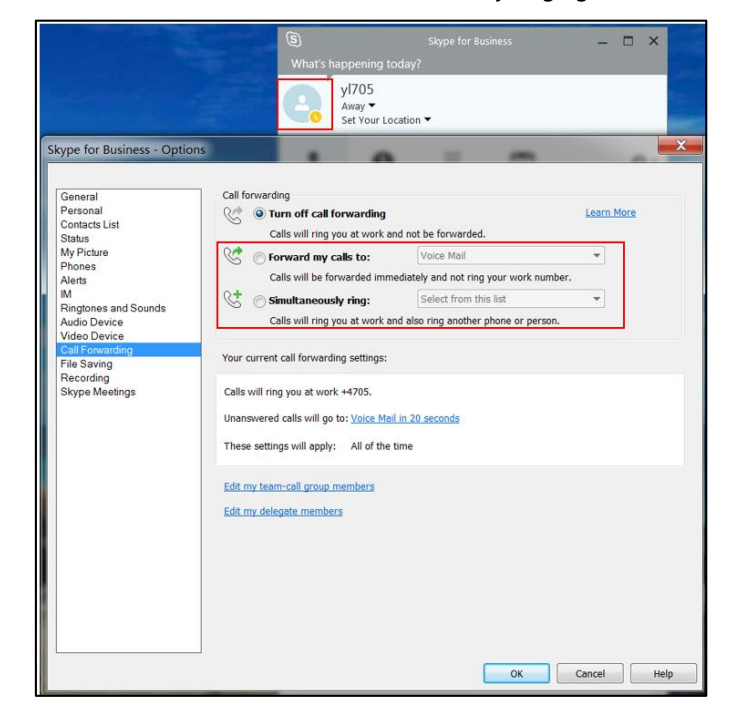

#### <span id="page-30-1"></span>**Sharing the Content**

Click the present icon in the Call window to share the content with other parties.

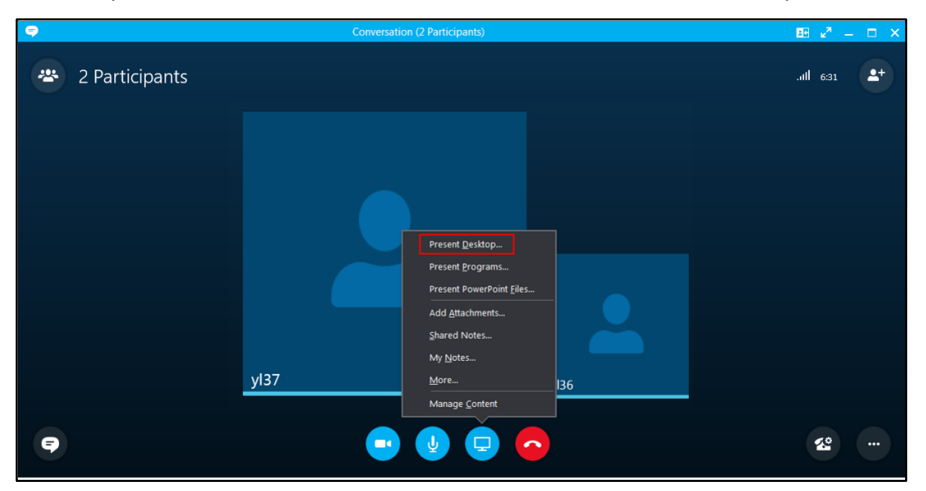

# <span id="page-31-0"></span>**SfB Conference**

### <span id="page-31-1"></span>**Creating a Meeting Now Conference**

Click Options icon**->Meeting Now** to creat a conference.

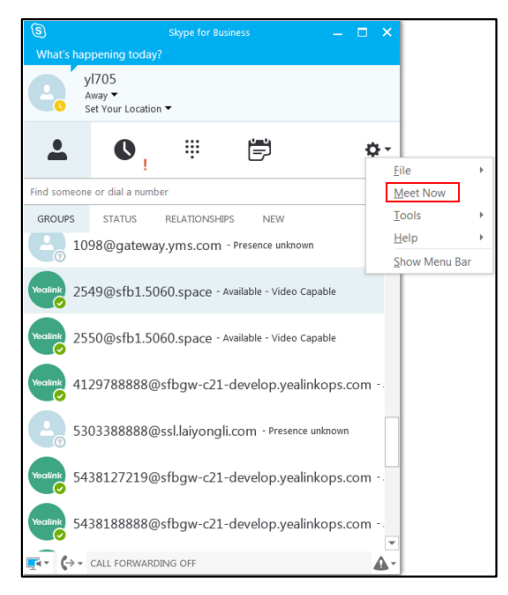

In the Conference window, click More Options icon->**Meeting Entry Info** to view the conference ID which can be used by other person to join the conference.

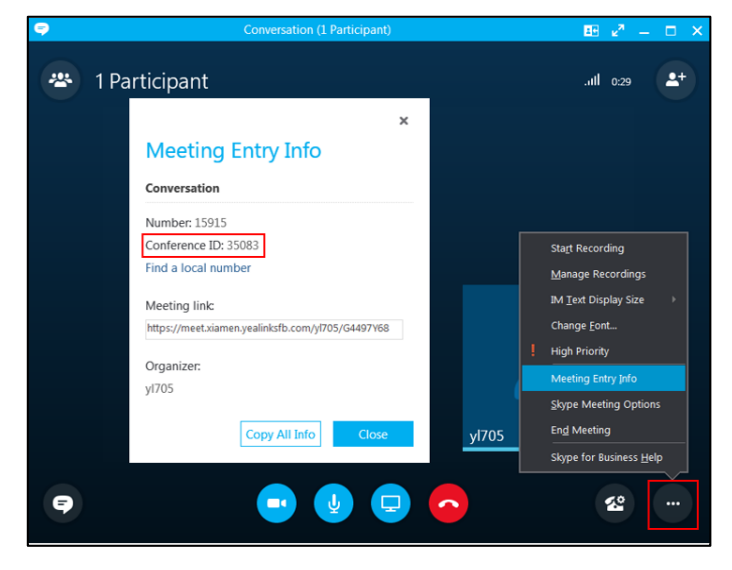

#### <span id="page-32-0"></span>**Scheduling a Conference**

The calendar conference in SfB, consistent with the scheduled conference in YMS, can be scheduled via Outlook or Outlook web app (some accounts cannot be used to schedule conferences via Outlook web app). Here is an example of scheduling the conference via Outloook.

When scheduling an SfB conference, you need use the same account to log into SfB and Outlook.

1) Add an email account, enter the corresponding parameters and click **Next**. Accounts with different types have different names and email addresses. For more information, contact your company IT staff.

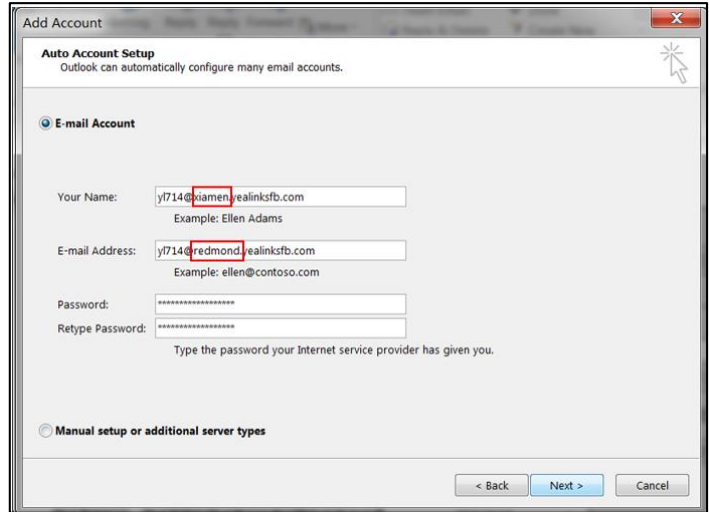

2) Go to the Calendar window, click **Skype Meeting** to go to the Schedule Conference window, and you can schedule a conference.

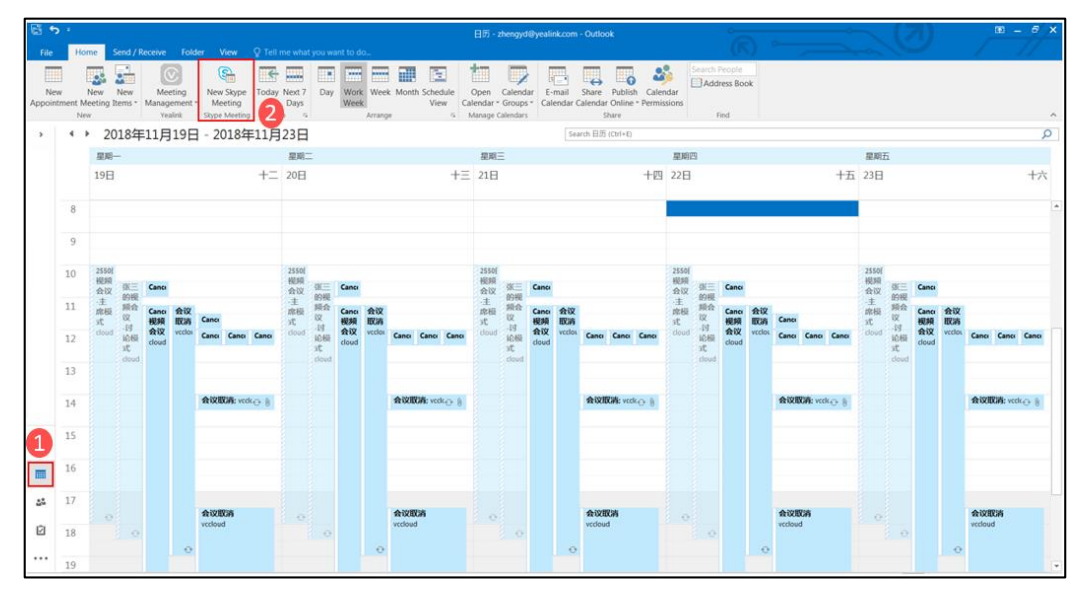

3) After scheduling, you can view the scheduled conference on the SfB or on the SfB phone. Right click the desired conference and click **Join** to join the conference.

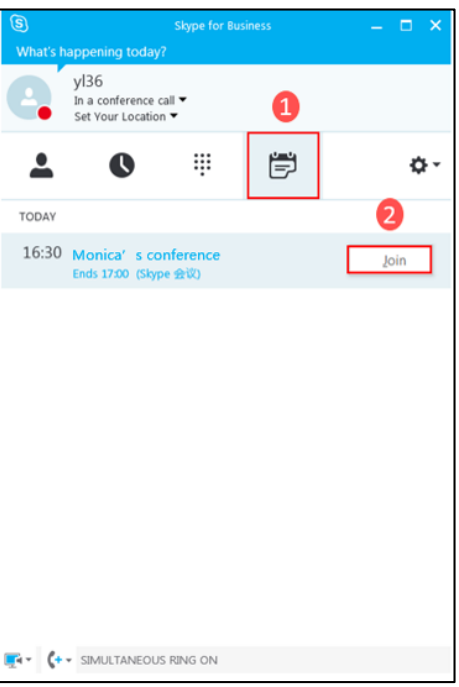

## <span id="page-33-0"></span>**Inviting/Removing a Participant**

During a conference, click the Invite icon, enter the number in the search box, select the desired contact from the serach result, and click **OK**.

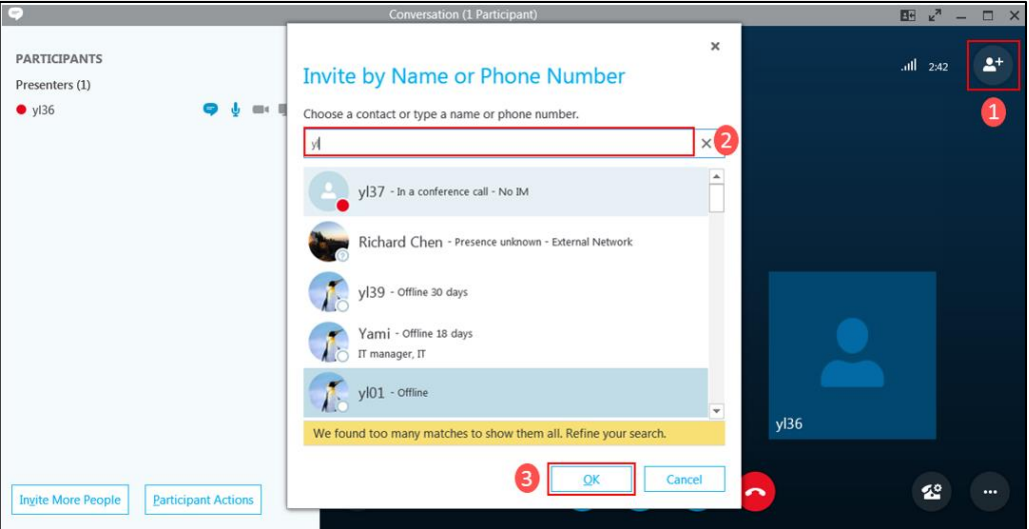

If you want to remove a participant, click the Participant avatar icon, right click the desired participant, and click Remove from Meeting.

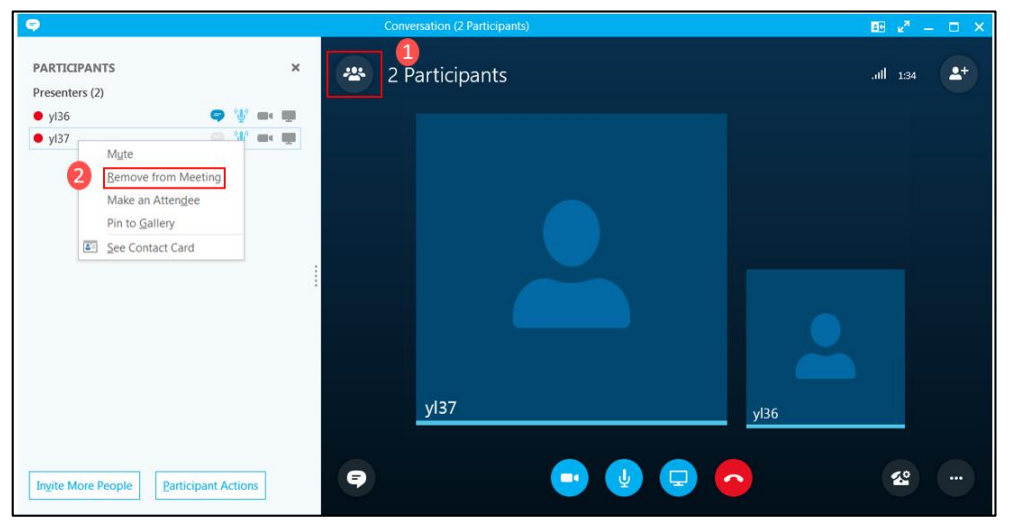

#### <span id="page-34-0"></span>**Switching the Role of the Participant**

During a conference, there are three roles: the organizer, the presenter and the attendee.

**The organizer**: the conference creator, with the higest authority, can do all operations on the conference.

**The presenter:** with the second higest authority, he can do all operations except removing the organizer.

**The attendee:** with the lowest authority, he can only hold/resume/hang up the call, invite participants, view the conference information and the participant information.

In the Participant list, the organizer and the presenter can change the participant role by right clicking the participant and selecting the corresponding option. It is shown as in the picture below:

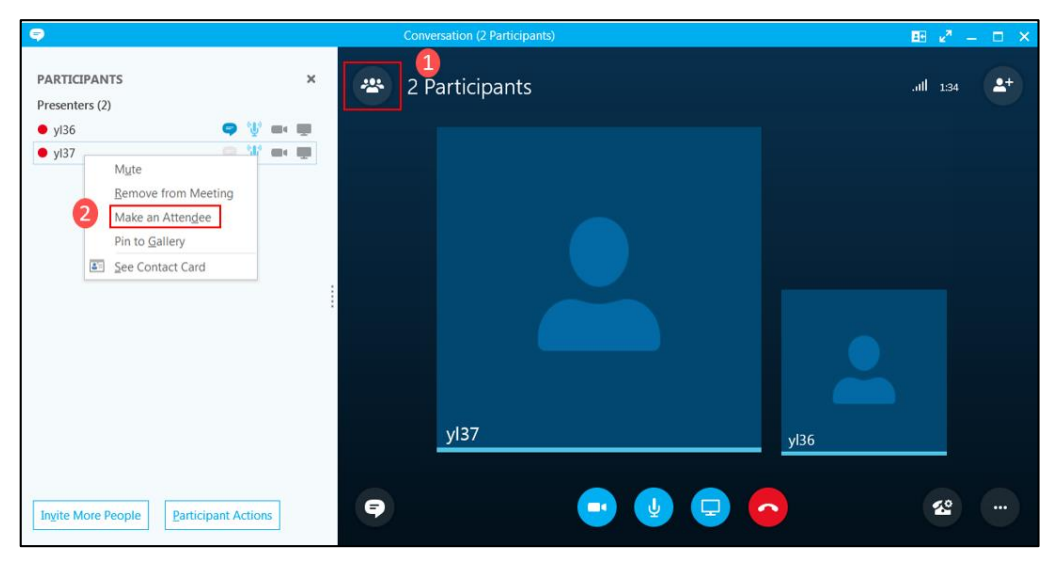

### <span id="page-35-0"></span>**Locking a Conference**

After the conference is locked, the person who is not allowed to join the conference will go to the conference lobby. The organizer or the presenter can allow them to join the conference. Click **More Options**->**Skype Meeting Options**. Select the person who does not have to wait in the lobby, click **OK** and the conference will be locked.

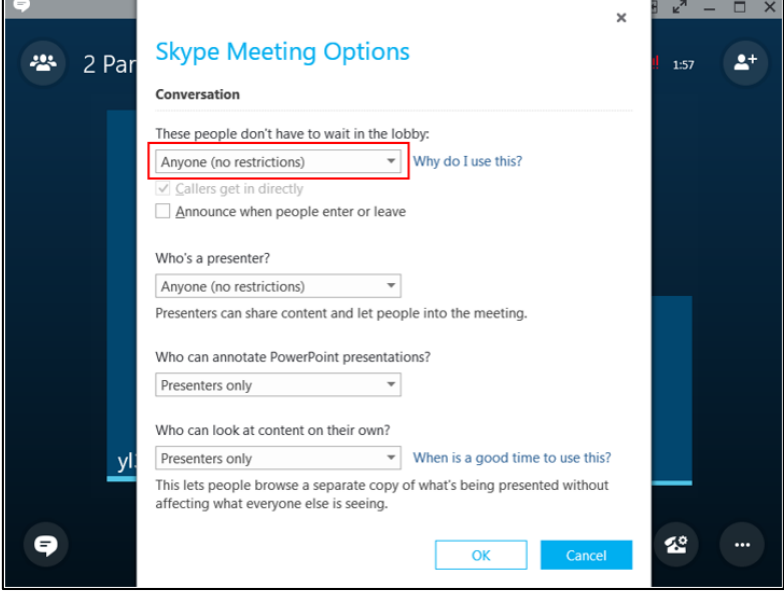

If the person who is not allow to join the conference place a call to join the conference, he will go to the lobby first, and the organize and the presenter can allow or reject him to join the conference.

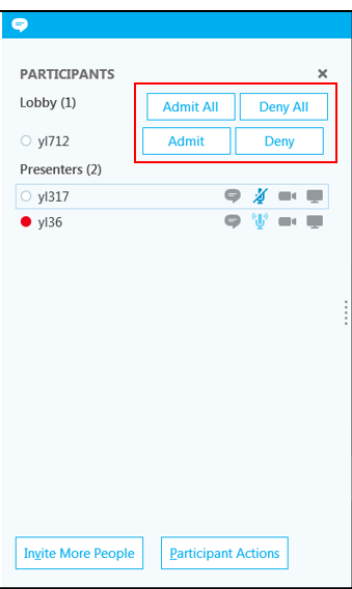

### <span id="page-36-0"></span>**Pinning a Participant to Gallery**

During a conference, right click a participant video image. Click **Pin to Gallery**, and the participant video image is displayed in a full screen.

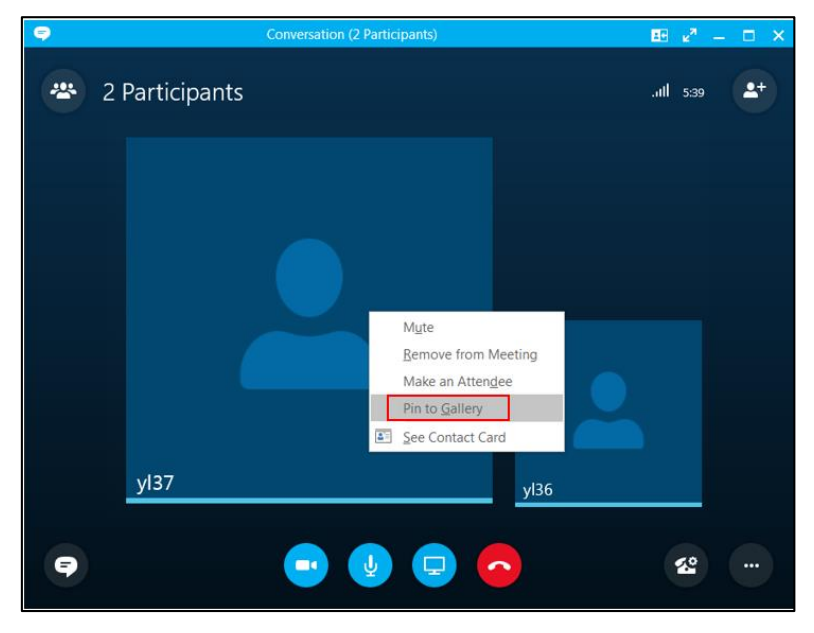

## <span id="page-36-1"></span>**Muting/Unmuting the Audience**

Click the participant avatar icon. Click **Participant Actions**->**Mute Audience**/**Unmute Audience**.

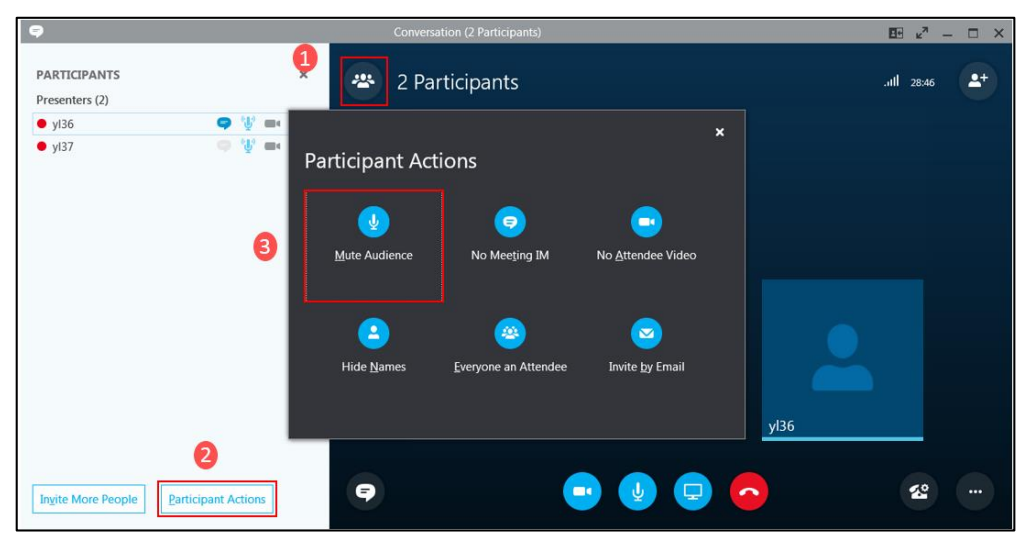

#### **Customer Feedback**

We are striving to improve our documentation quality and we appreciate your feedback. Email your opinions and comments to [DocsFeedback@yealink.com](mailto:DocsFeedback@yealink.com).

#### **Technical Support**

Visit Yealink WIKI ([http://support.yealink.com/](http://support.yealink.com/documentFront/forwardToDocumentFrontDisplayPage)) for the latest firmware, guides, FAQ, Product documents, and more. For better service, we sincerely recommend you to use Yealink Ticketing system ([https://ticket.yealink.com](https://ticket.yealink.com/)) to submit all your technical issues.